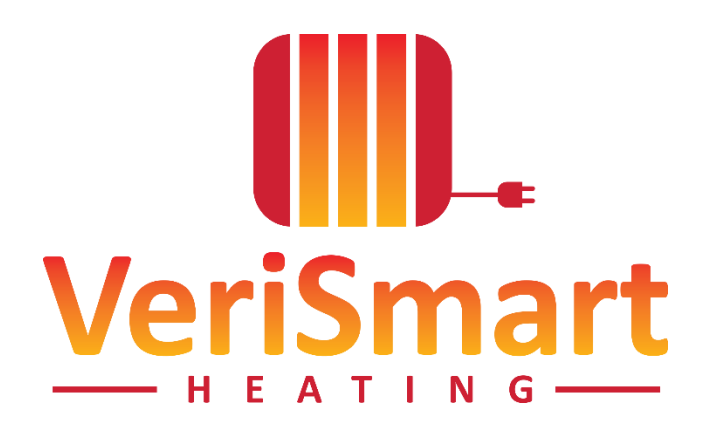

# APPLICATION USER MANUAL

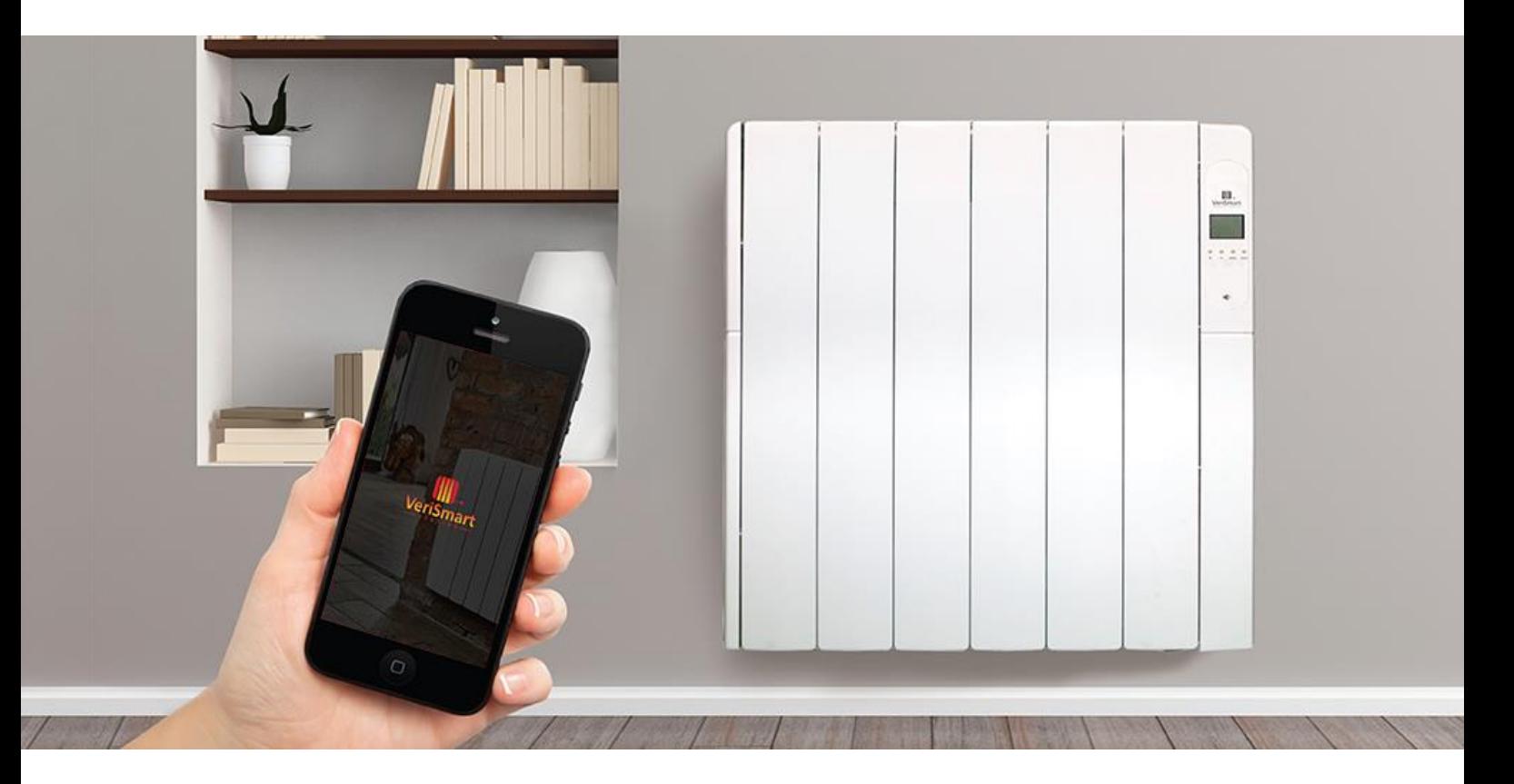

#### CONTACT INFORMATION

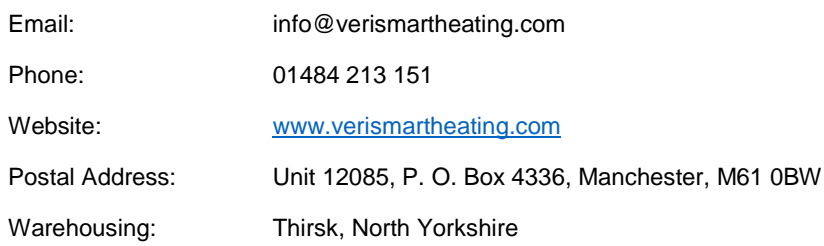

# **Contents**

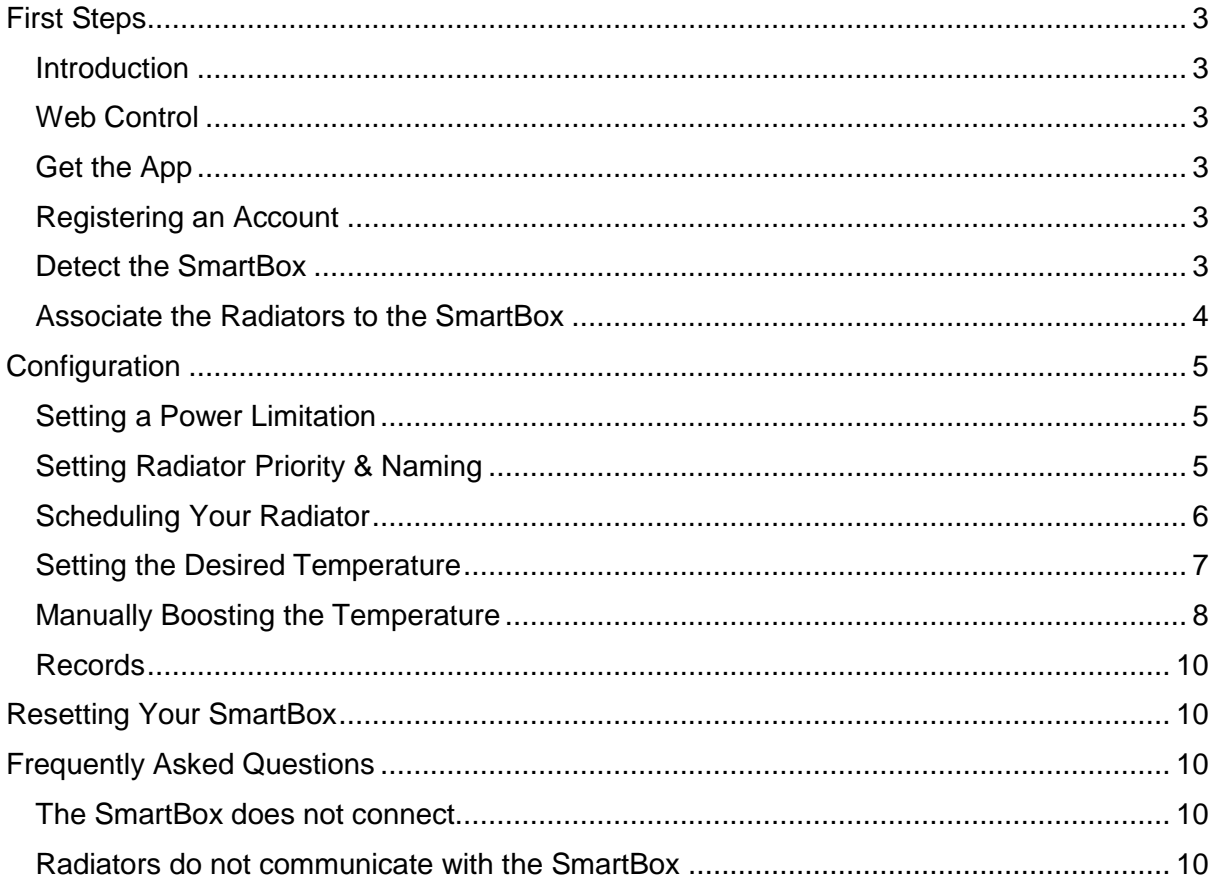

# <span id="page-2-0"></span>First Steps

### <span id="page-2-1"></span>**Introduction**

To control the radiators through the Web-app or smartphone apps, you need a SmartBox that connects the radiators to the internet, using the home router.

The SmartBox communicate with the radiators via radio frequency and communicates with the router via ethernet cable (supplied).

The process to follow is as follows:

- 1. Connect the SmartBox to the router using the network cable.
- 2. Connect the SmarBox to power.
- 3. Check the LED status. Normal display will be orange and green alternating lights at 5 second intervals. If this does not happen, please consult the FAQ section.

### <span id="page-2-2"></span>Web Control

Register an account at app.verismartheating.com or through the application (explained below).

### <span id="page-2-3"></span>Get the App

Download the app from the Google Play Store or Apple App store.

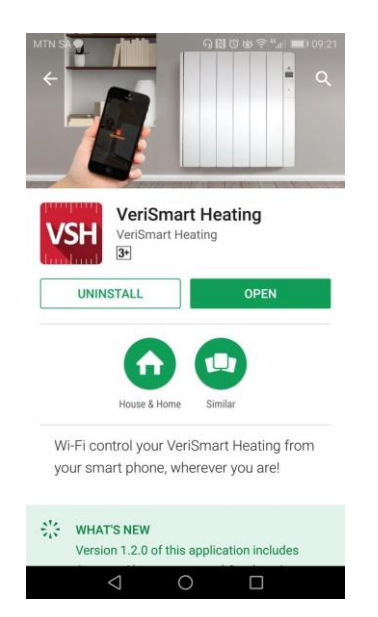

Log in to your account through the app to set up your home and automatically detect the SmartBox.

#### <span id="page-2-4"></span>Registering an Account

Either through the web or through the app, click "new user, sign up here!".

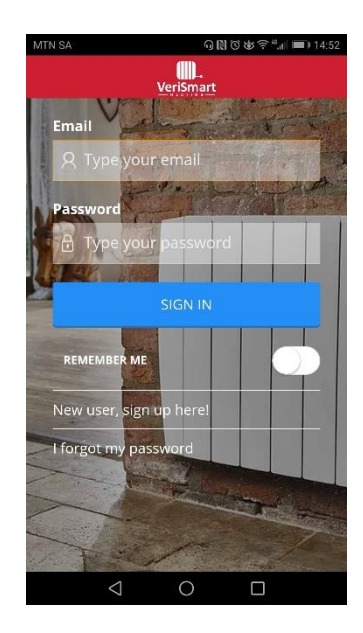

You will be asked to create a user profile with an email address and unique password, and to complete a verification process.

Once the verification process is complete, log in using your email address and password.

## <span id="page-2-5"></span>Detect the SmartBox

You will first be asked to enter a name for your home and select your applicable time zone.

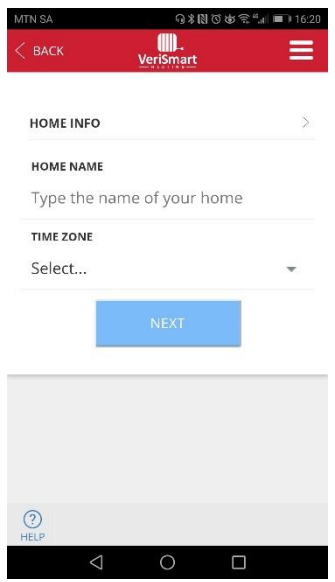

You will then be able to detect your SmartBox. This will appear automatically on first log in -

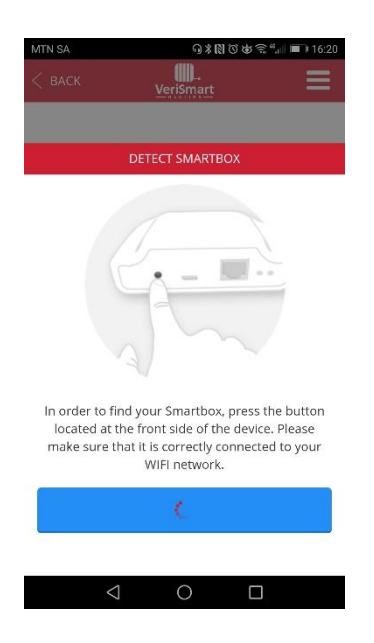

If you are unable to complete the detection process and need to start again, you can do this by accessing the menu ( $\equiv$  lines in the top right-hand corner of the screen).

Select "Homes", then "+Add new home", and you will thereafter be able to sync your SmartBox (as above).

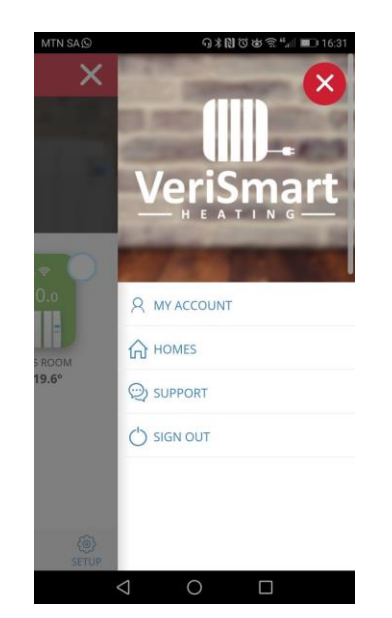

If the SmartBox does not detect automatically, you will be taken to a screen where you can enter the code found on the bottom of your SmartBox. Once you have entered the code, then click "ADD".

#### <span id="page-3-0"></span>Associate the Radiators to the SmartBox

The radiators have to be associated to the SmartBox equipment to be controllable through the apps. Once the installation is done, the "link" indicator will appear on the radiator screen to show the successful link.

To associate your radiators to the SmartBox, from the main screen, ensure that your radiators are installed according to instructions provided, that they are plugged

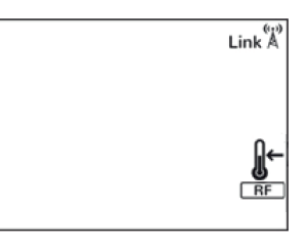

in and powered on before you begin.

From the web application or app, click "+ install" found at the bottom navigation bar, in the middle.

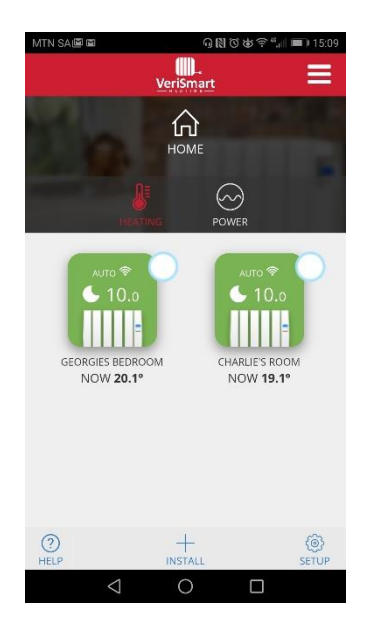

This will open up the following menu, click "Heater" -

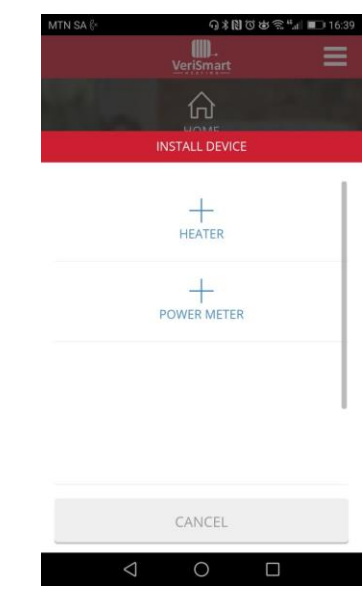

Click "Start Search" to get the SmartBox into discovery mode –

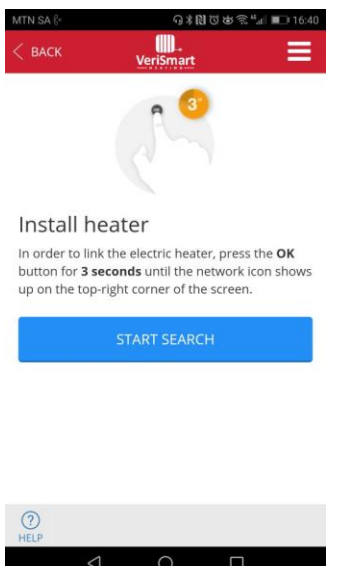

At the same time, hold down the "mode" button on your radiator so that the SmartBox can detect it.

Check that the "link" icon has appeared (as shown above, in the top right hand corner of your radiators display).

**If you are an installer** and do not have access to the app, to activate the SmartBox in discovery mode:

- On the SmartBox, press the "discovery" button for 3 (three) seconds; and then
- On the radiator, press the "mode" button for 3 (three) seconds.
- Check for the "link" icon on the radiator.

Once this is complete, you can control your radiator from your smartphone.

# <span id="page-4-0"></span>**Configuration**

The app will allow you to configure, schedule and access consumption statistics of the radiators through an intuitive interface and simple operation. The following are the main features.

#### <span id="page-4-1"></span>Setting a Power Limitation

One of the features within the App is the ability to set a limitation on the power output of each radiator. This can be done by clicking on "set up" and setting your preferences as shown below –

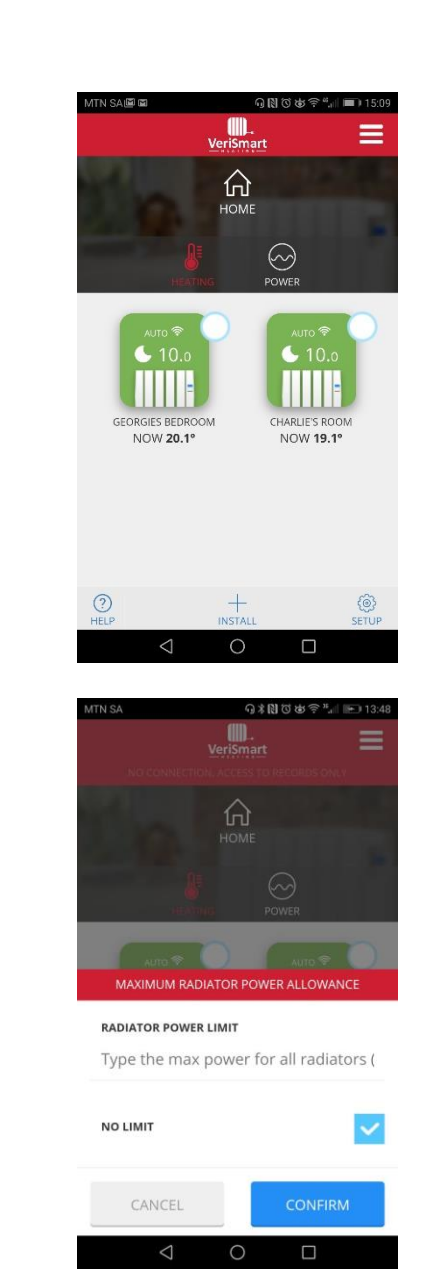

The SmartBox will communicate with the radiators to ensure the set limit isn't exceeded.

#### <span id="page-4-2"></span>Setting Radiator Priority & Naming

Within the configuration option, you can also set the level of priority for each radiator (dictating which radiators will receive the heat quickest within the house and which are less important).

You can also name the radiators for ease of identification, the temperature units (°C or °F), the type of heating control.

This is achieved by selecting the radiator you wish to set, and thereafter click clicking "more" in the bottom right hand corner, and then selecting "setup".

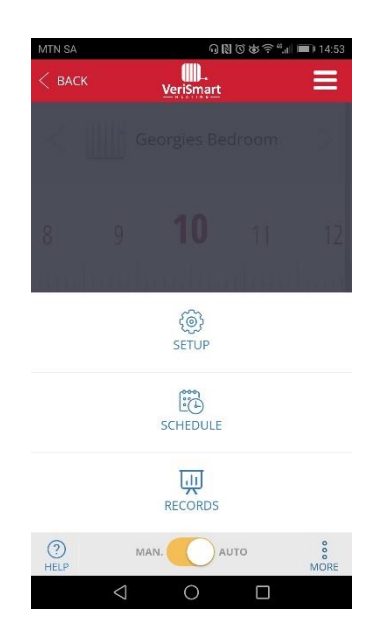

### D 14:53 **OD**  $\equiv$ **BACK** Georgies Bedroom 10  $\overline{9}$ 11 8  $12$ **NOW 20.1°**  $\ddot{\phantom{1}}$  $\odot$ AUTO  $\circ$

# <span id="page-5-0"></span>Scheduling Your Radiator

Another function of this application is to program the desired temperature for days of the week and hours of the day.

To do this, double click on the radiator icon that you wish to program:

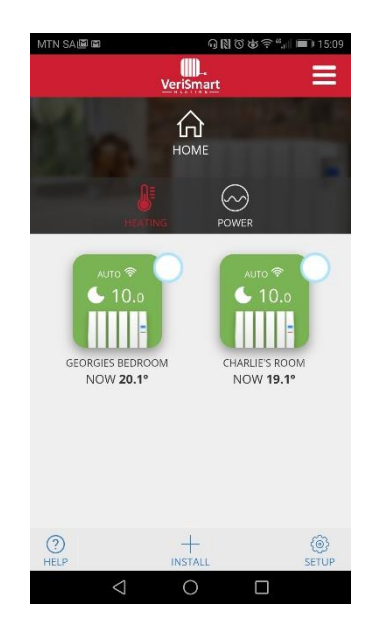

A new screen will appear, like the next image to be shown. From this screen, click "more".

Then click on "schedule".

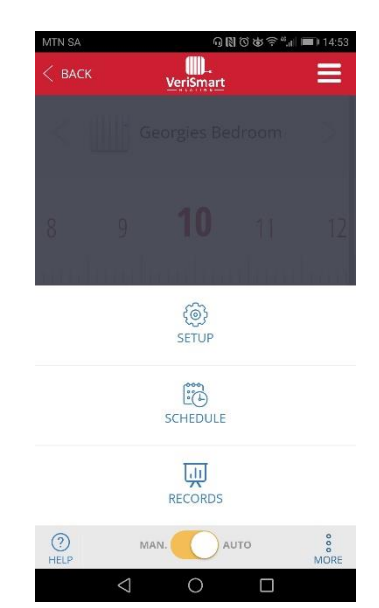

You will have a screen like this one, in which you can set programming for every day of the week and for every hour of the day.

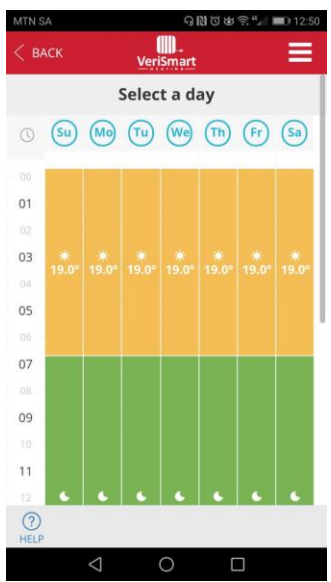

Start by selecting the day of the week you want to start programming.

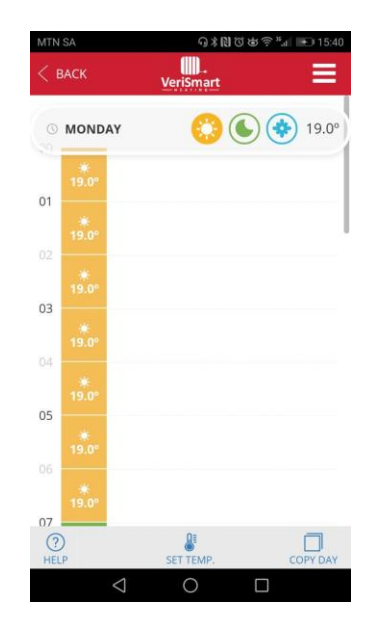

Select either the Comfort, Eco or Frost mode icon at the top of the screen, and then click on the hours of the day that you want that mode to take over.

If you want the same configuration for several days, it is not necessary to programme them one by one. The app has the function to copy the settings over to the days of the week you want. Select "copy day" in the bottom right hand corner. The following screen will appear, allowing you to select the days you wish to have the same schedule:

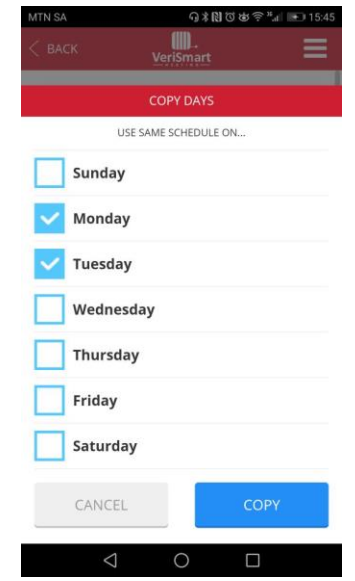

## <span id="page-6-0"></span>Setting the Desired Temperature

From the scheduling screen, on any day of the week, you can set the Comfort, Eco and Frost temperature levels for each radiator. Select "Set Temp" at the bottom, middle of the screen.

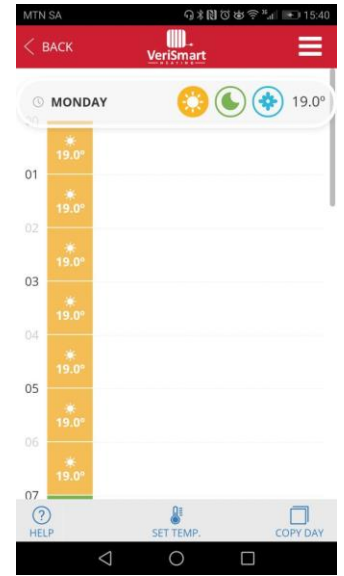

Select the "Comfort" icon and adjust to the desired temperature using the plus and minus buttons on screen. Select "Confirm" when complete. Repeat for the Eco and Frost desired temperatures.

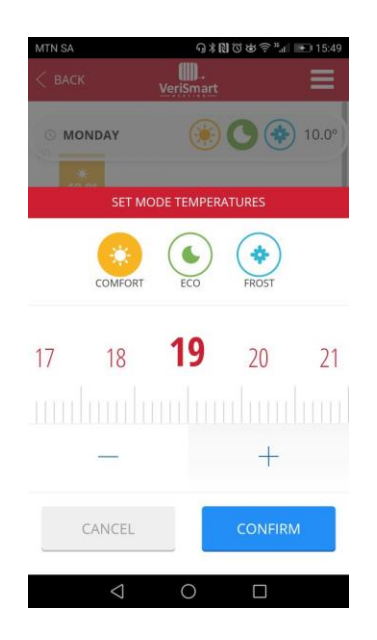

You do not need to repeat this action for each day of the week, any changes made to the temperature will take effect across all scheduling for this radiator.

The changes made on one radiator will however not take effect on any other radiator. If you wish to change the temperatures for all radiators associated to your SmartBox, first select all radiators from the home screen:

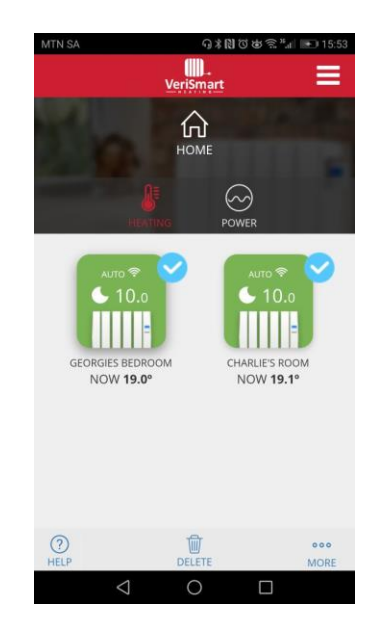

Select the "More" option in the bottom right hand corner:

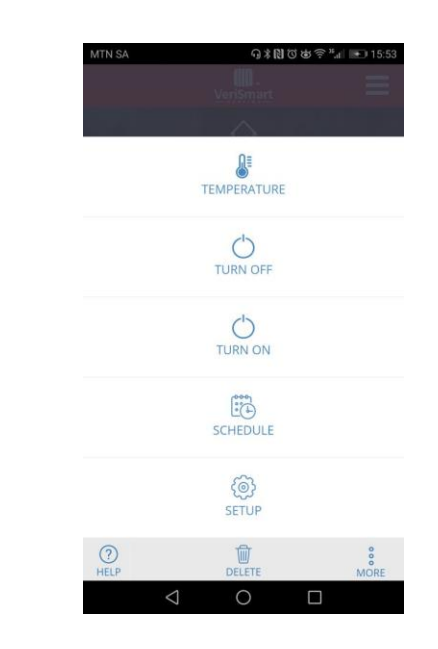

Select "Schedule". Select a day of the week and then adjust the Comfort, Eco and Frost temperatures in the same way.

## <span id="page-7-0"></span>Manually Boosting the Temperature

Should you come home and need a quick boost of heat, you can do this individually on any radiator, or you can select multiple radiators for a quick temperature change.

Individual radiators: select the radiator from your home screen and use either the  $+$  or  $-$  keys, or the temperature slider, to set your new temperature. Select "Back" in the top left-hand corner after you have landed on the new desired temperature.

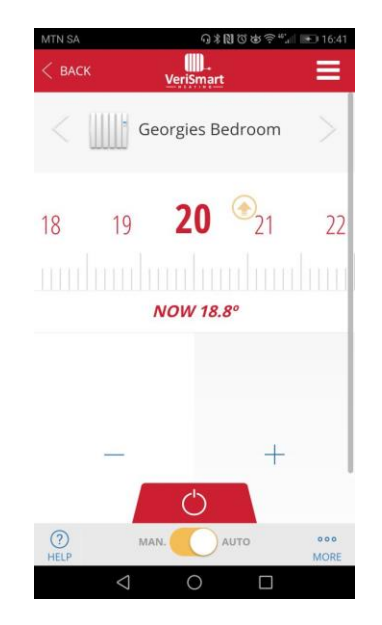

*In the example image above, the slider was used to change the temperature to 20 degrees. After a moment's pause, a yellow flashing arrow appears next to the temperature to show that the radiator is now drawing power to heat up the room beyond the current 18.8 degrees.*

Multiple radiators: select the multiple radiators using the selection buttons from the home screen.

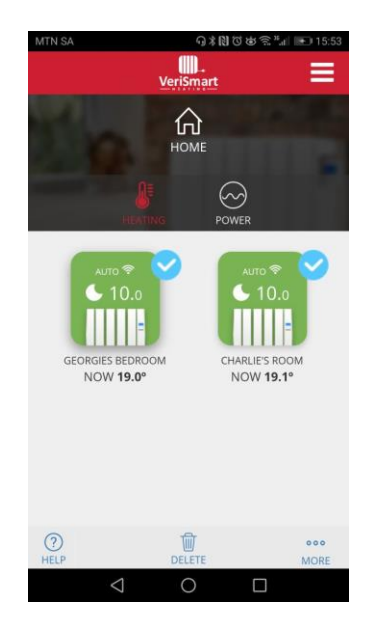

Select "More" from the bottom right hand corner. Select "Temperature" in the next screen:

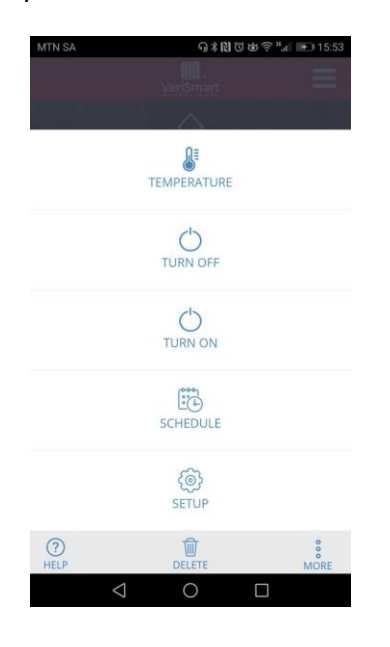

Using either the  $+$  or  $-$  keys, or the temperature slider, to set your new temperature. Select "Confirm" when complete.

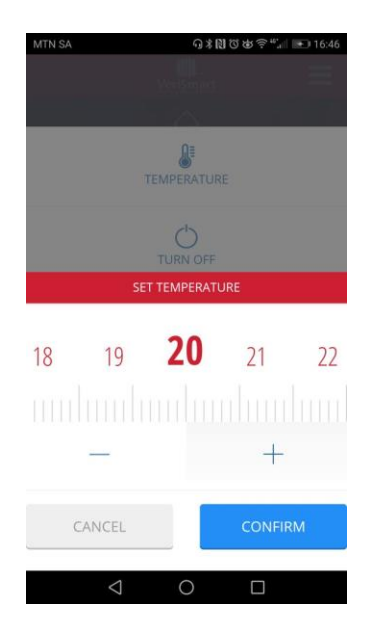

The manual boost will only continue for the remainder of the current programming cycle. For example:

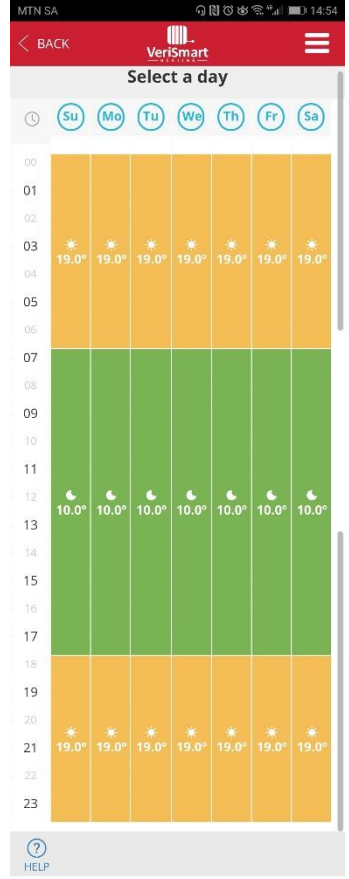

If you engaged a manual boost and adjusted the temperature to 20 degrees at 13h00, the radiators would maintain the new temperature of 20 degrees until 18h00, at which time the ordinary programming would resume and 19 degrees would be maintained for the remainder of the day.

# <span id="page-9-0"></span>Records

Another function that the App offers is to monitor your consumption. To view the consumption of a specific radiator, select the desired radiator, select "more" and then select "records".

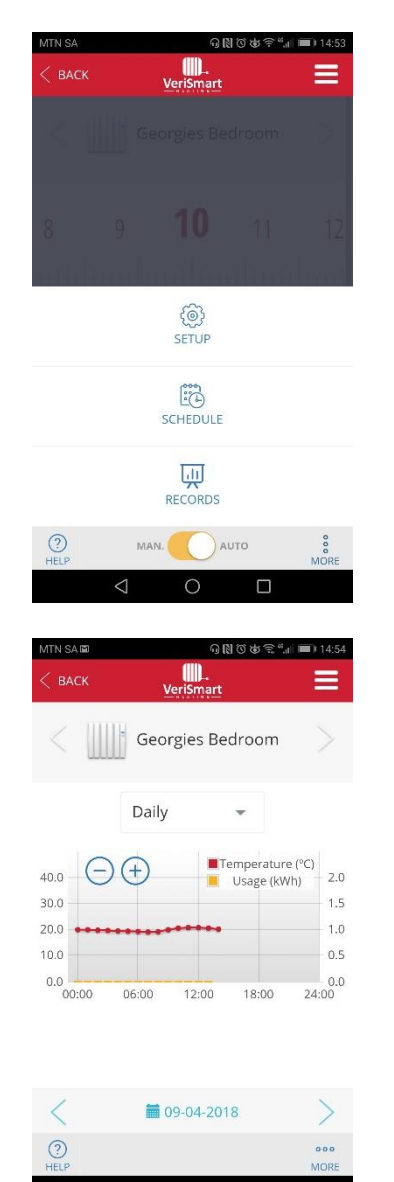

This will show you a graph of your consumption. You can change the dropdown from daily to monthly, or even annually.

 $\bigcirc$ 

# <span id="page-9-1"></span>Resetting Your SmartBox

To reset your SmartBox, press and hold the "discovery" button on the rear for 20 seconds.

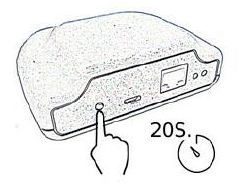

# <span id="page-9-2"></span>Frequently Asked Questions

# <span id="page-9-3"></span>The SmartBox does not connect

Check that you are properly powered and connected to the internet through an ethernet socket without a proxy and with the open 123UDP, 5000TCP and 5001TCP ports. The router must have DHCP enabled.

The SmartBox's flashing LED's indicate the following:

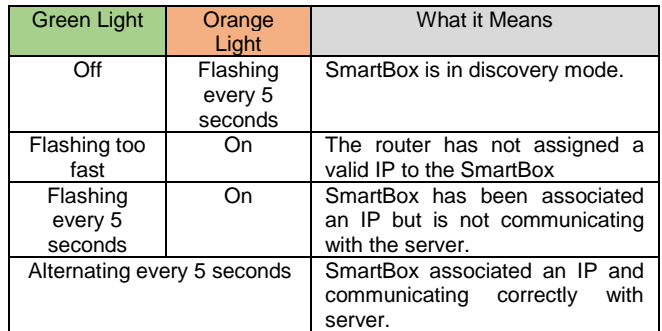

# <span id="page-9-4"></span>Radiators do not communicate with the **SmartBox**

- Make sure that the radiators are correctly associated with the SmartBox and that the "link" icon if visible on the radiators LCD display in the top right-hand corner.
- If the distance indoors is greater than 30m and 2-3 walls, proceed to associate radiators since each radiator can act as a repeater and the more radiators that are present, the greater the range of the network.
- If the link icon flashes it is because it is associated with the SmartBox but cannot communicate with it. Check that the SmartBox is correctly connected; or if any radiator that was acting as a repeater has been removed, try to place the devices closer.

If any problems should persist, try resetting the SmartBox and try again.